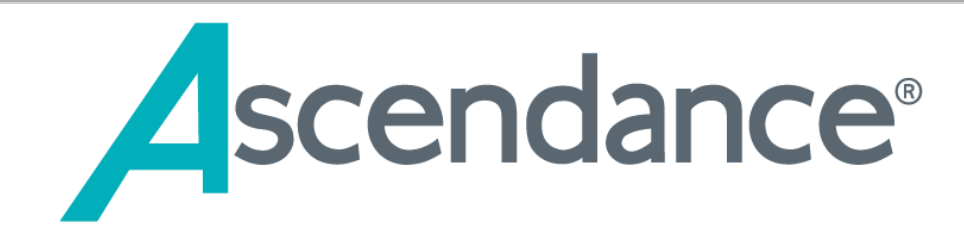

# **My BackPack Release Bulletin July 22, 2019**

## **In this bulletin...**

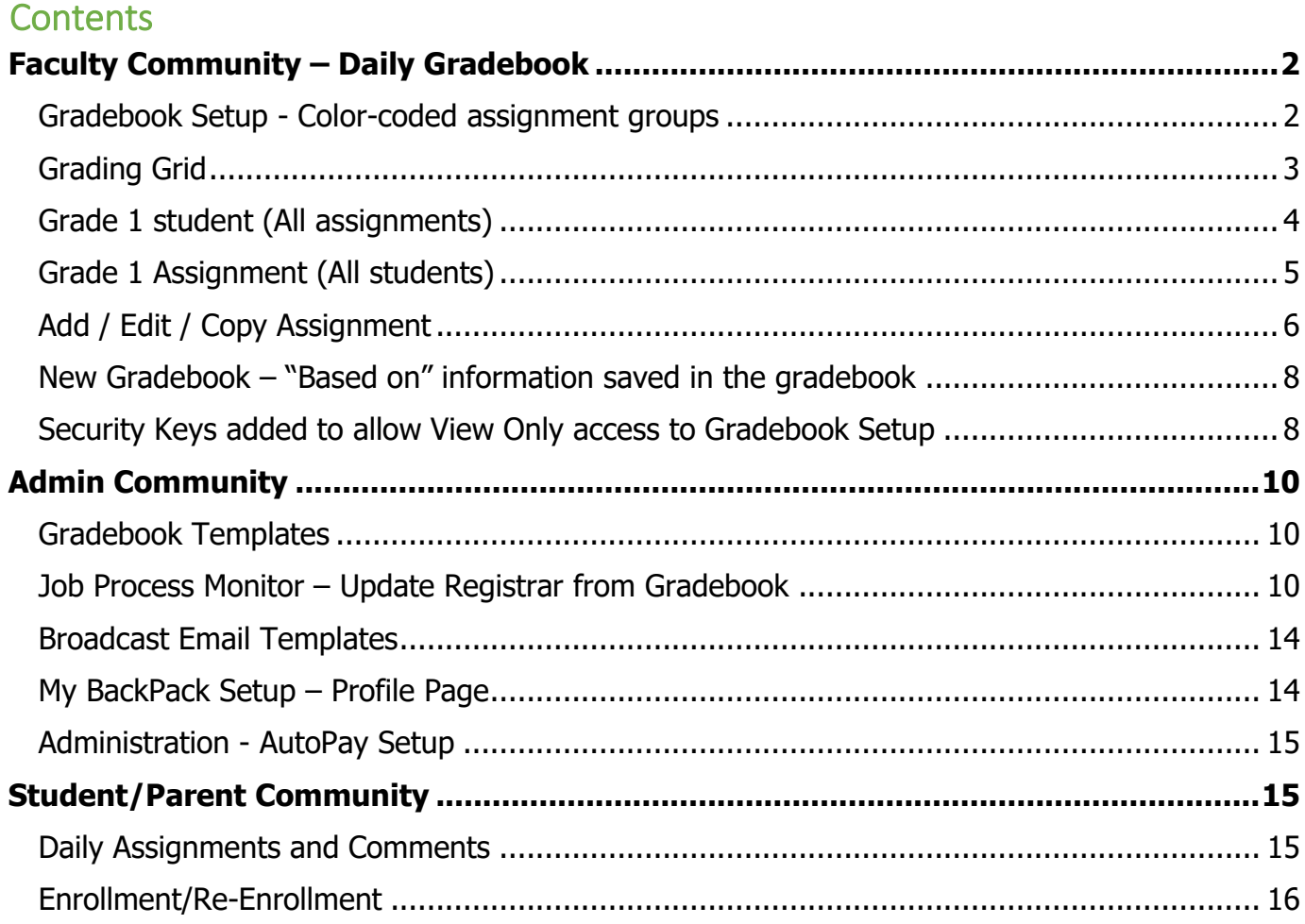

© 2019 Senior Systems, Inc. -1- - Release 93\_6

**Options** 

**Marking** 

20.0

65.0

15.0

**Marking** 

 $S1$ 

 $S1$ 

### <span id="page-1-0"></span>**Faculty Community – Daily Gradebook**

#### <span id="page-1-1"></span>**Gradebook Setup - Color-coded assignment groups**

In order to help differentiate assignments in the grading grid, we have added the ability to assign a color to each assignment group. The **Assignment Groups** tab of **Gradebook Setup** will allow you to select any color you would like.

## **Gradebook Setup**

Back to Admin User | Gradebooks

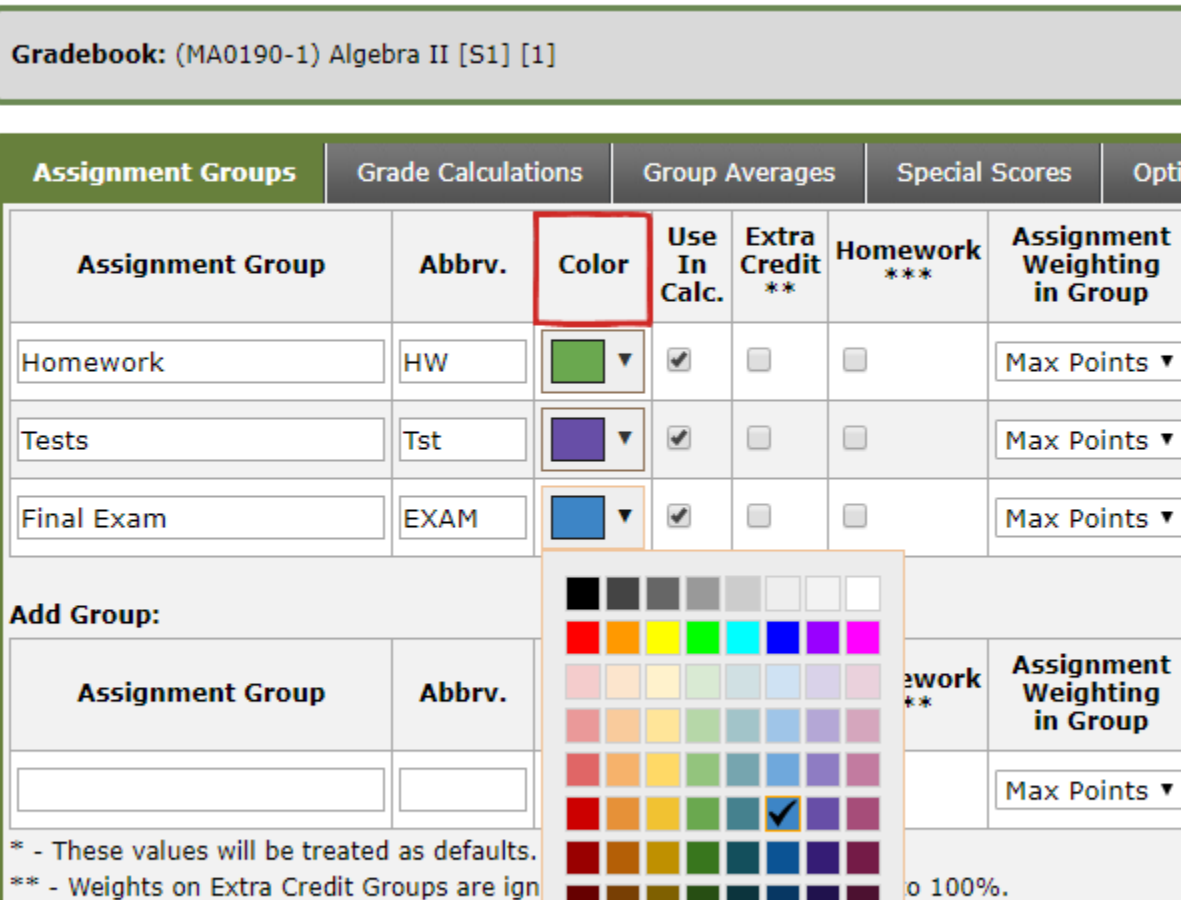

o 100%. k to Student/Parent community

Back to Admin User | Gradebooks

\*\*\* - Assignments created under this group

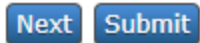

© 2019 Senior Systems, Inc. -2- - Release 93\_6

more

#### <span id="page-2-0"></span>**Grading Grid**

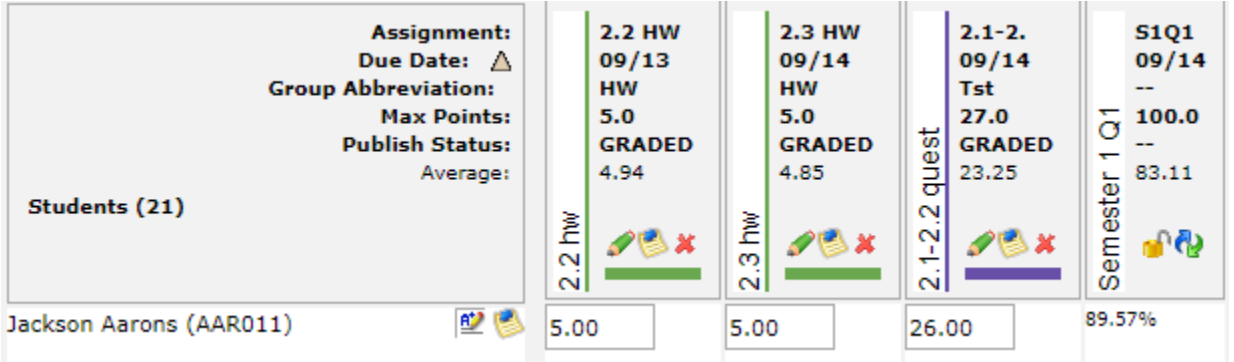

- The assignment group colors are displayed in the assignment header to help distinguish one assignment from another and make your gradebook more visually pleasing.
- The assignment name is now displayed vertically so longer names will be visible.
- A new icon  $(\bullet)$  appears in the assignment header to allow you to grade the assignment for all students directly from the grading grid.
- The same icon  $(\leq)$  is next to each student name to allow you to easily grade one student for all assignments.
- When you enter scores, the cell will be outlined in blue when a valid value is entered and will be outlined in red when an invalid value is entered, or when the score exceeds the max points. This is to help remind you that you still need to click Apply to save your entries.

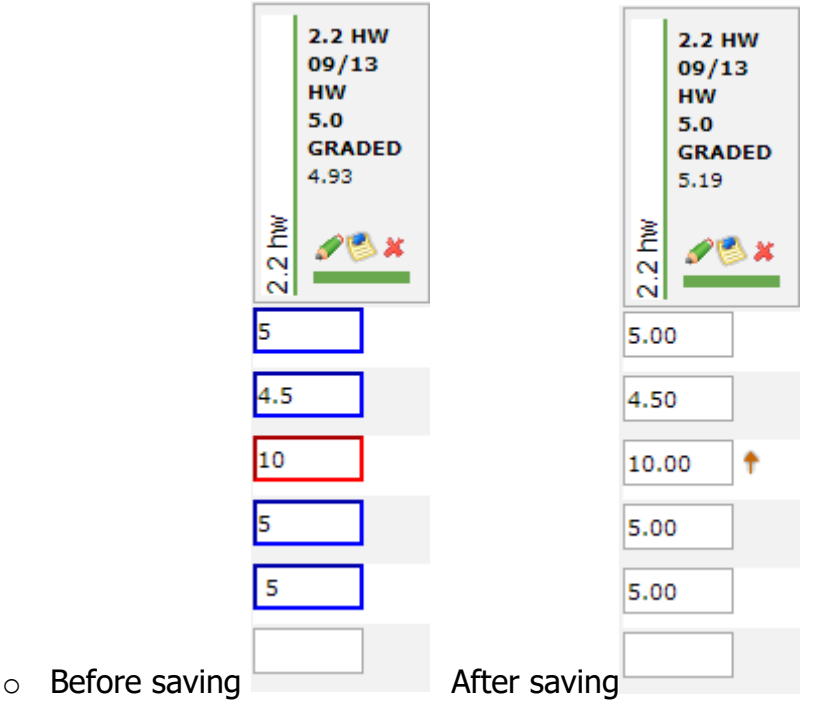

© 2019 Senior Systems, Inc. -3- - Release 93\_6

#### <span id="page-3-0"></span>**Grade 1 student (All assignments)**

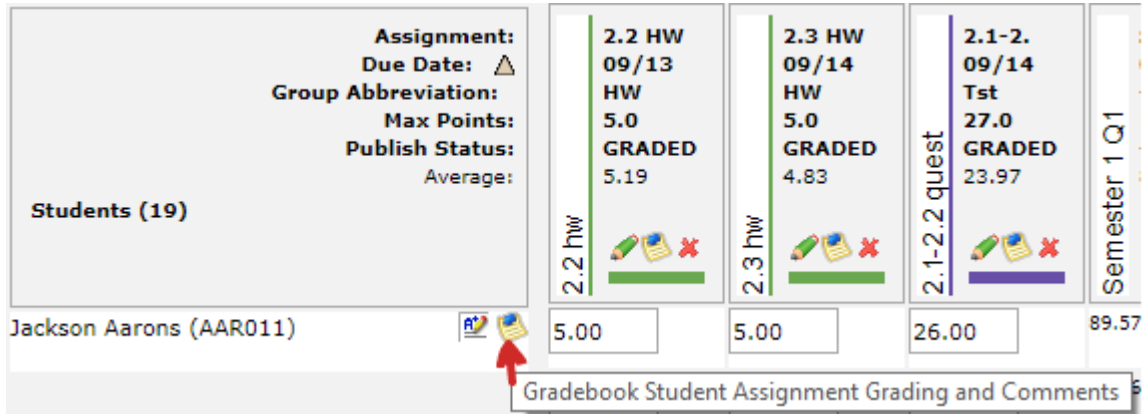

You will be taken directly to the page below when you click the  $(\bullet)$  icon next to the student name in the grading grid. This is a view to use when you want to sit with one of your students and review all of the assignments' grades.

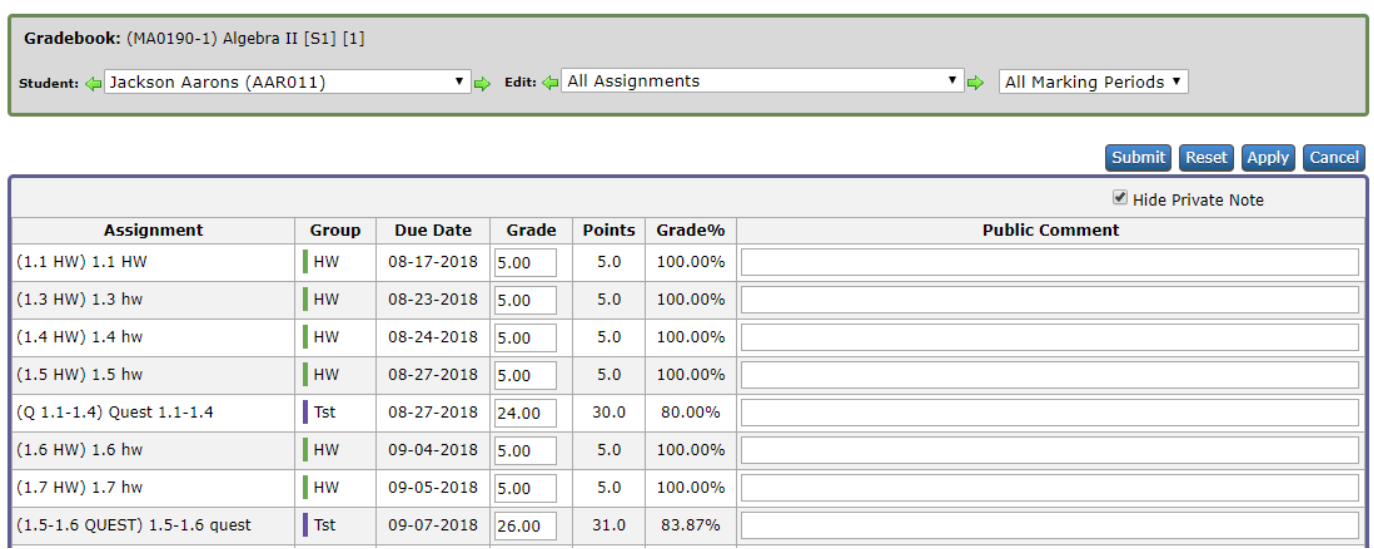

- By default, the Private Note column is hidden.
- We have added columns for Group (with color), Due Date, Max Points and Grade%.

#### <span id="page-4-0"></span>**Grade 1 Assignment (All students)**

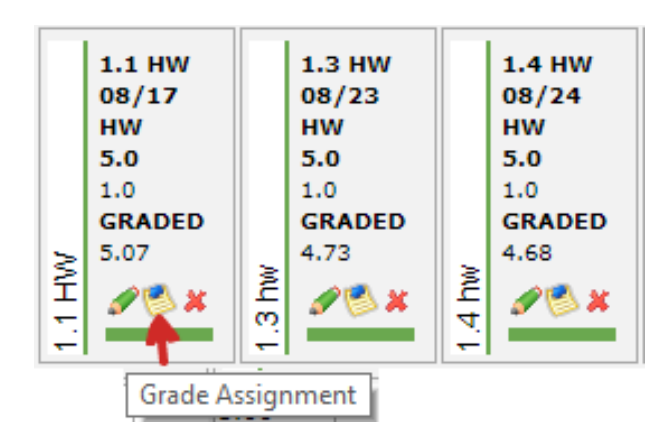

You will be taken directly to the page below when you click the  $(\bullet)$  icon in the assignment header. This page allows you to enter assignment grades and comments for each. Use the arrows in the header to go from one assignment to the next.

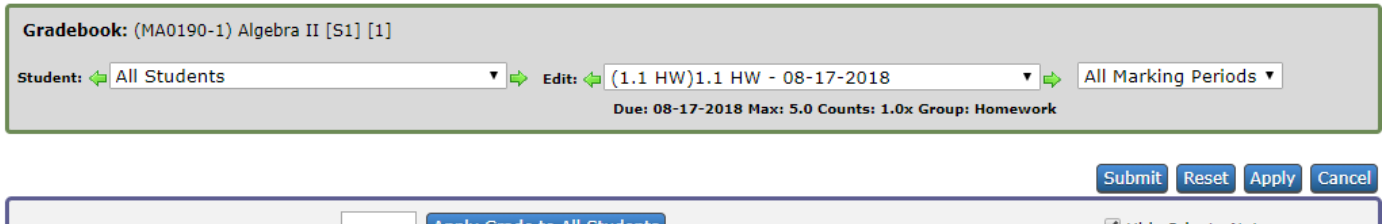

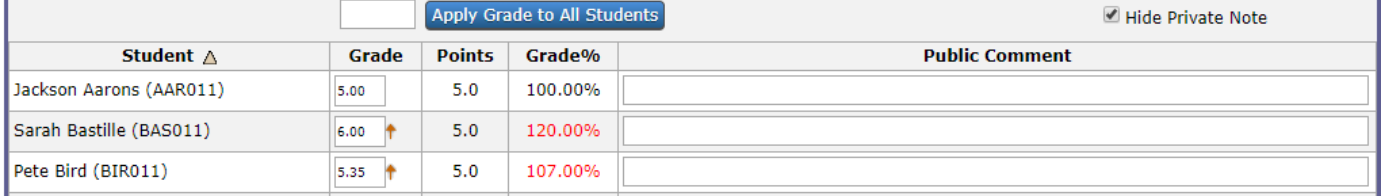

- We have added the ability to easily apply the same grade to all students.
- We have added columns for Max Points and Grade%.

#### <span id="page-5-0"></span>**Add / Edit / Copy Assignment**

The Add / Edit / Copy Assignment page has been redesigned to improve its ease-of-use. Adding assignments and copying to other sections of the same course is now faster.

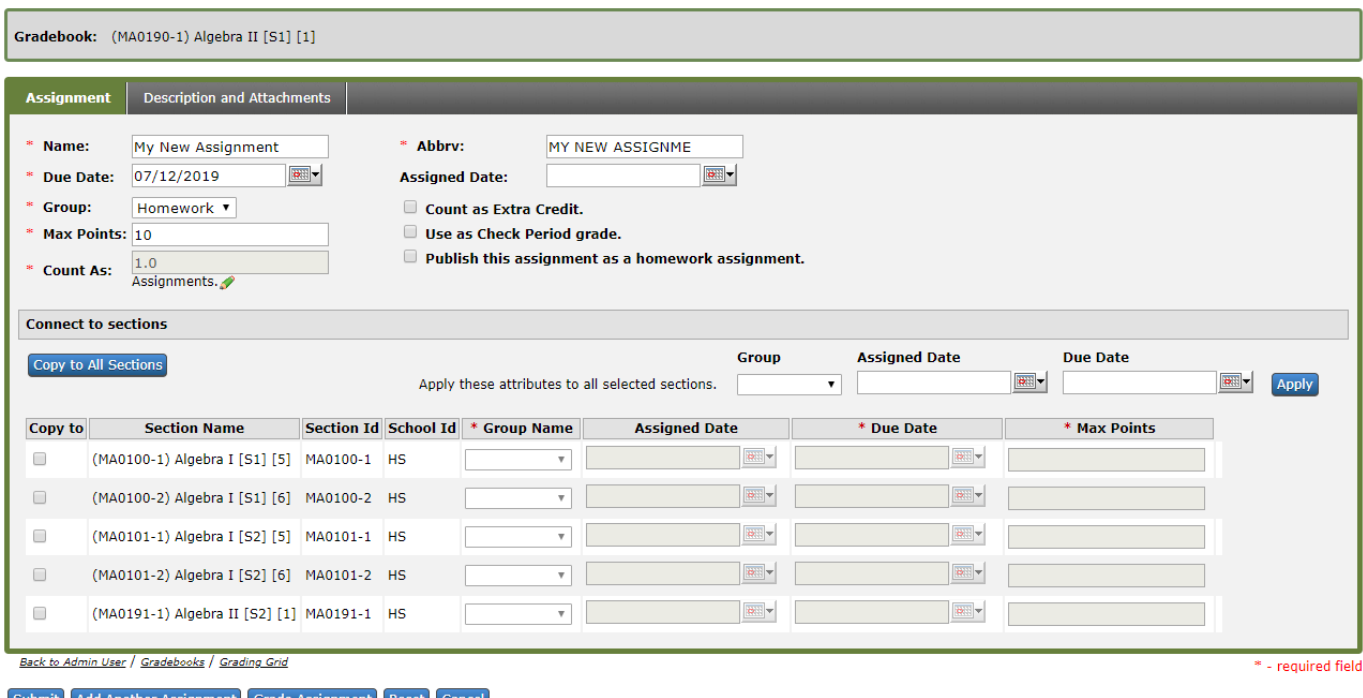

- The Assignment fields have been reordered so adding an assignment will be much faster and easier.
	- $\circ$  Tab order is from top to bottom, left to right. Name, Due Date, Group, ...
	- $\circ$  Enter the Name of the assignment and the Abbry field will auto-fill with the same value (up to 15 characters).
	- o If you take advantage of the Default Group and Max Points on the Assignment Groups Setup page, then most assignments will only need you to enter the Name and Due Date. (Ex. Homework, 10pts)

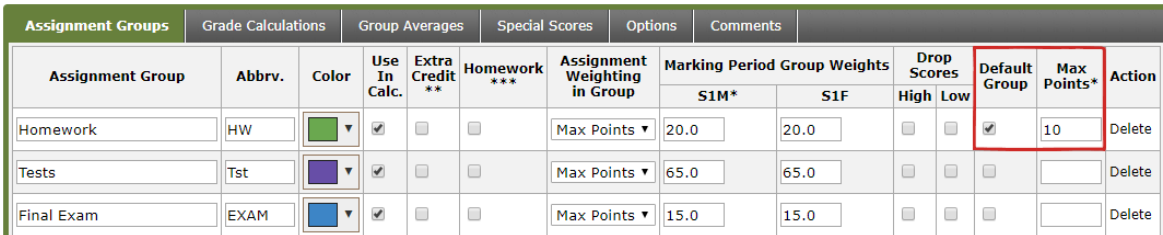

#### © 2019 Senior Systems, Inc. -6- - Release 93\_6

 Copying assignments to other gradebook sections is done by either clicking the "Copy to All Sections" button or checking the individual "Copy to" checkbox next to the sections you wish to copy to. All the attributes of the assignment will auto-fill into the sections you are copying to. From there you can make changes to due dates, etc. if needed.

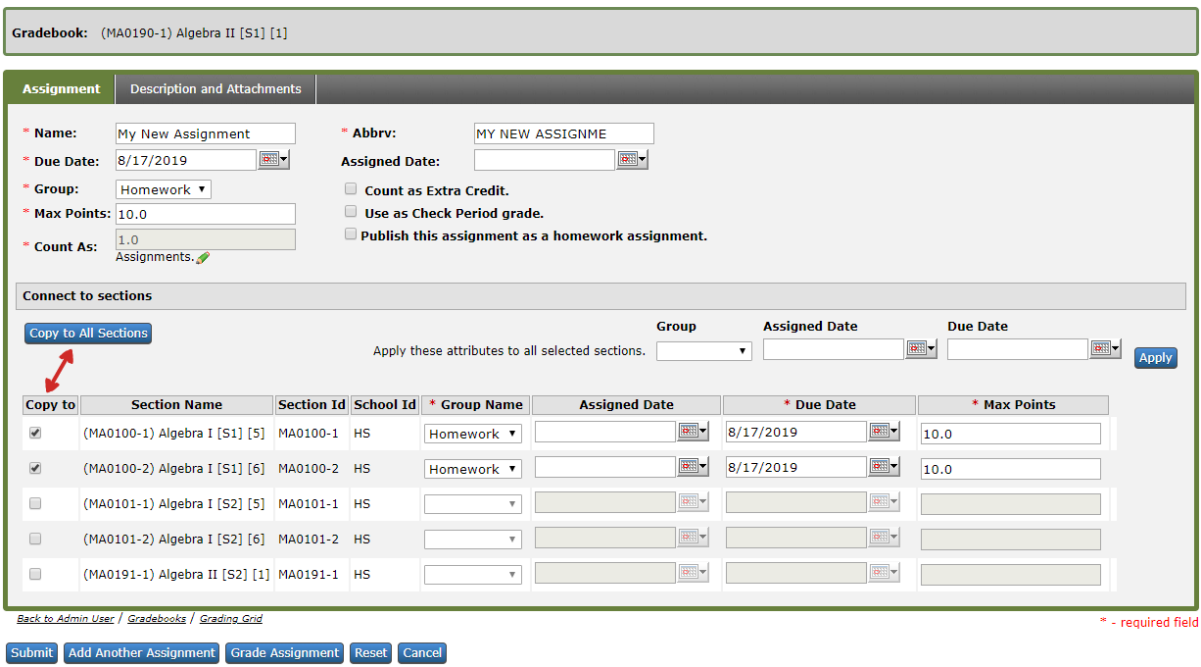

#### <span id="page-7-0"></span>**New Gradebook – "Based on" information saved in the gradebook**

When new gradebooks are created, faculty have a choice as to what the gradebook will be based on. The choices are 1) A specific Gradebook Template, 2) An existing Gradebook or 3) a Blank Gradebook. **This information is now saved within the gradebook** to make troubleshooting Gradebook Setup easier. Existing gradebooks will not contain this information and will only be present for those created after the 93\_6 update.

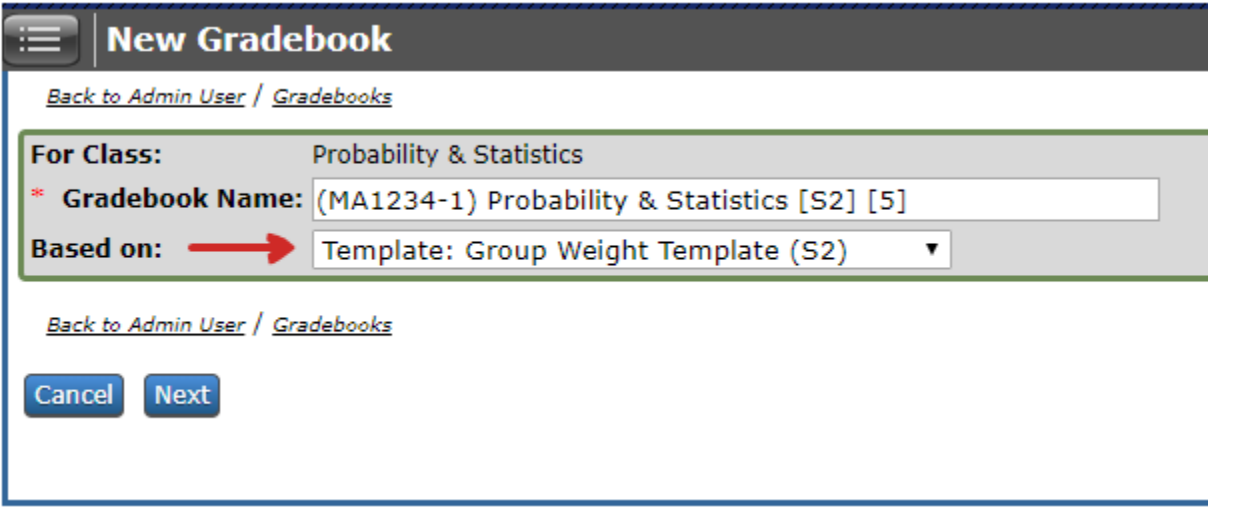

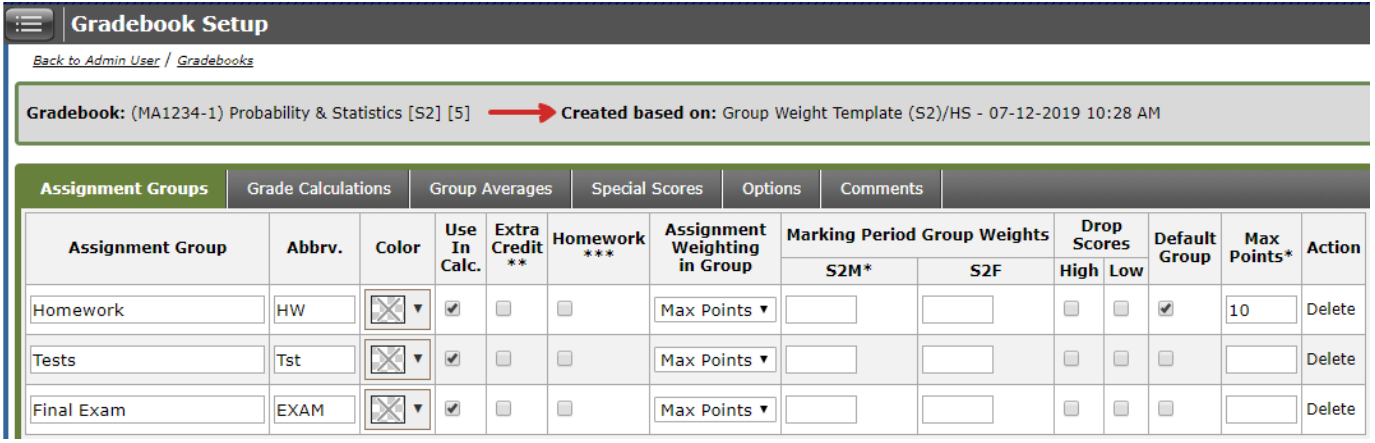

#### <span id="page-7-1"></span>**Security Keys added to allow View Only access to Gradebook Setup**

In the Ascendance -> Systems Administration module, we have added 6 new security keys to My BackPack Group Maintenance that will allow your administrator to grant Edit access or View Only access to each of the tabs within Gradebook Setup. See screenshot below.

© 2019 Senior Systems, Inc. 2019 Senior Systems, Inc. 2019 Senior Systems, Inc.

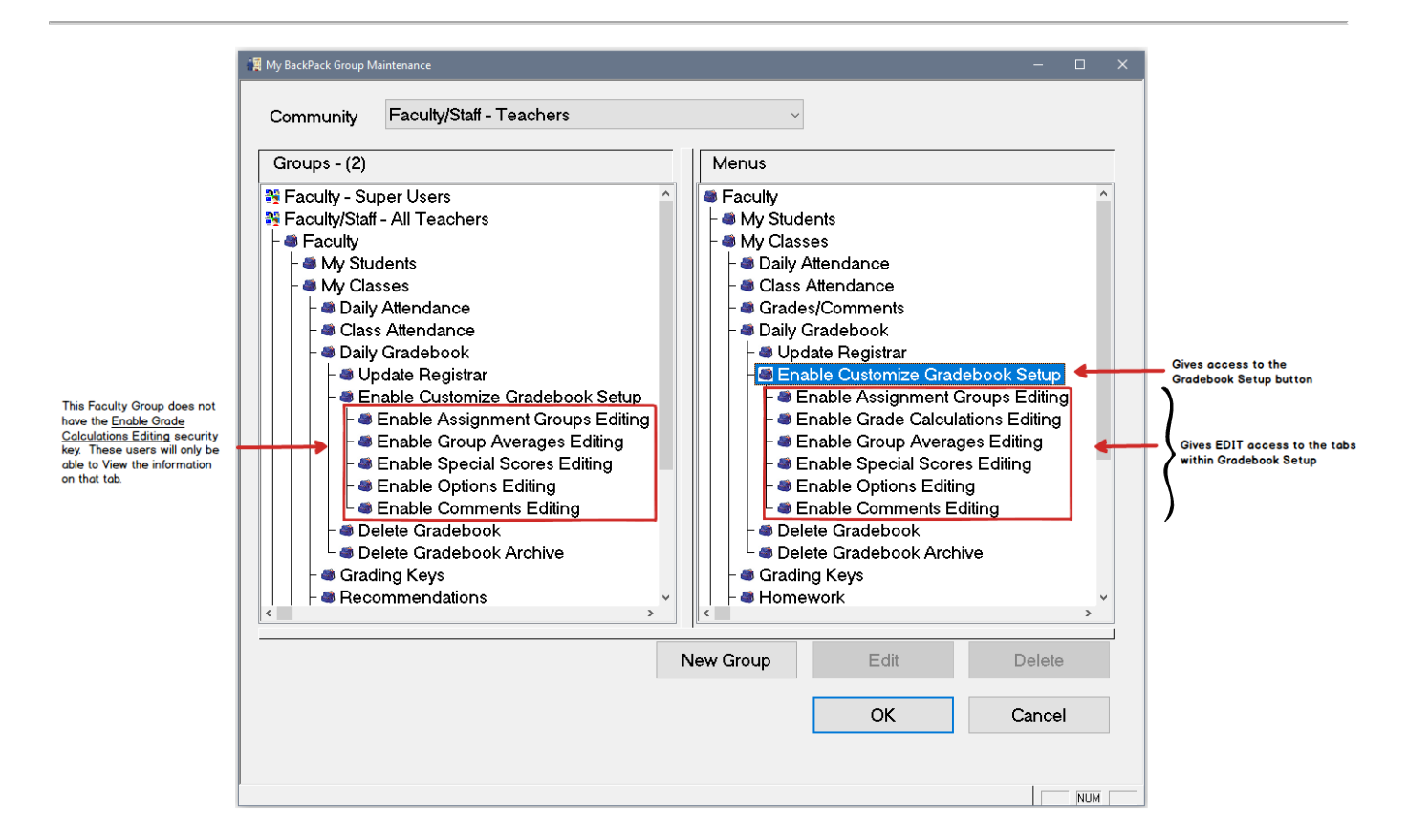

In the example above, the **Enable Grade Calculations Editing** security has been removed from the "Faculty/Staff – All Teachers" security group. These teachers will be able to view the information on this tab but will not be able to edit it. See screenshot below.

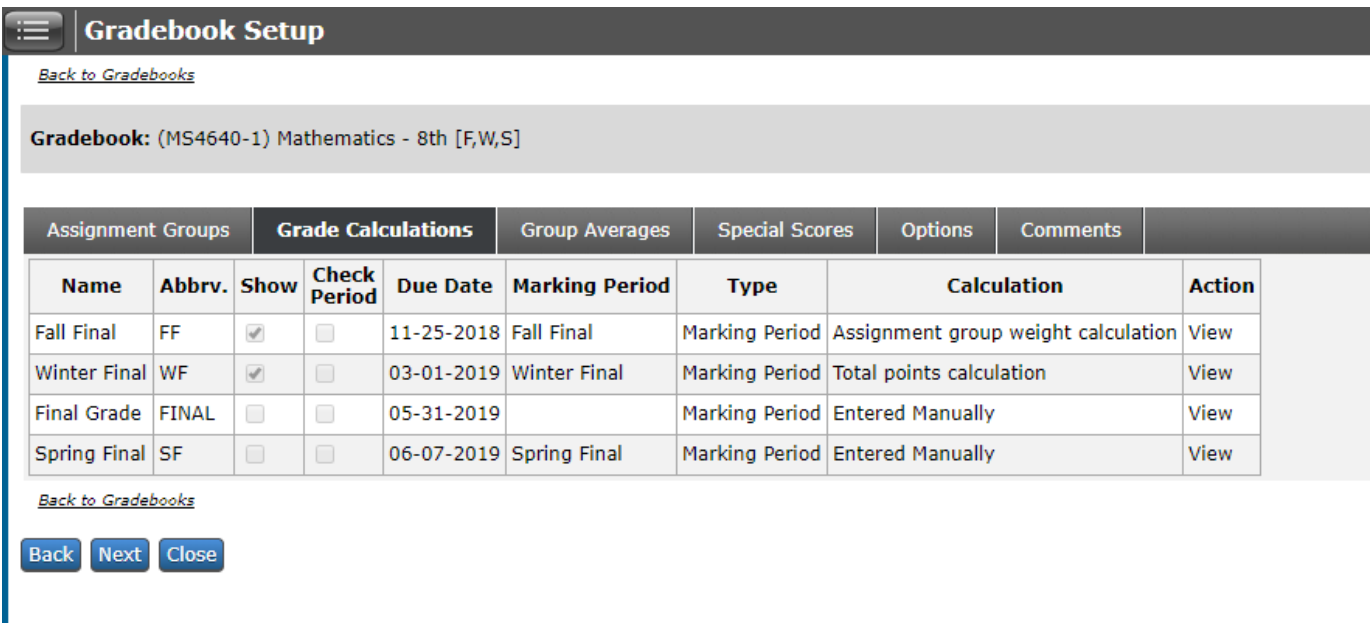

## <span id="page-9-0"></span>**Admin Community**

#### <span id="page-9-1"></span>**Gradebook Templates**

We have added a new tab (**Gradebooks**) within each Gradebook Template that will show which faculty Gradebooks were created based on the template.

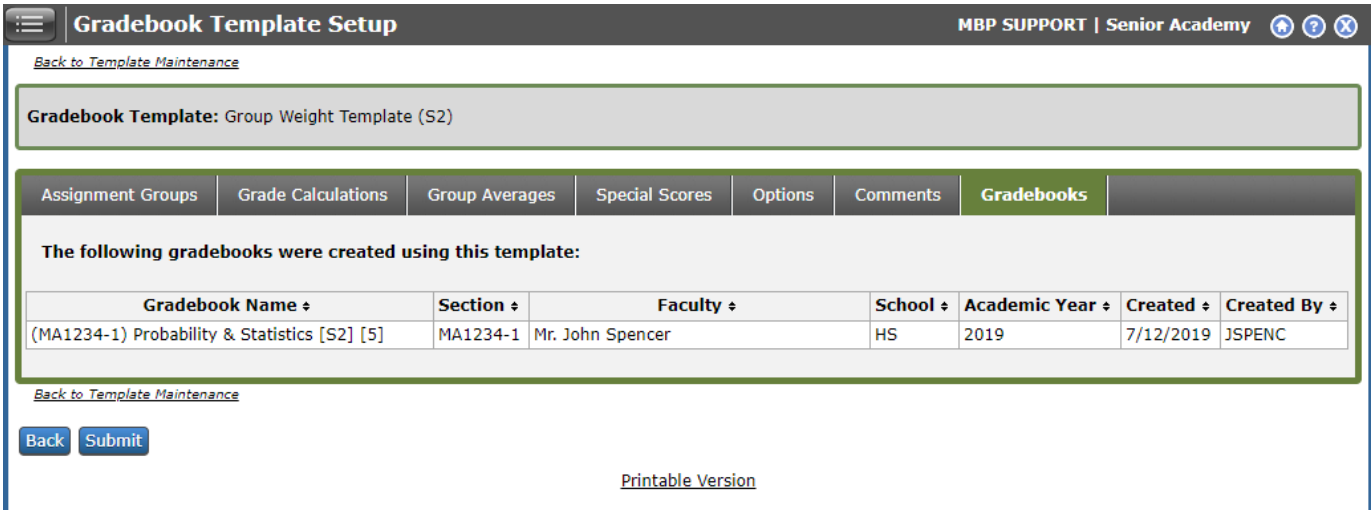

#### <span id="page-9-2"></span>**Job Process Monitor – Update Registrar from Gradebook**

We have improved the functionality and ease-of-use of the Update Registrar from Gradebook job process. **Grading Setup/Tasks -> Grading Job Process Monitor -> Update Registrar from Gradebook**.

- We have redesigned this 1 page step in to a 2 to 4 step wizard (depending upon your choice to include all gradebooks or individual gradebooks on page 1).
- A confirmation page now displays the gradebooks that will have one or more grades sent to Registrar.
- There is a new option to **Include INDIVIDUAL Gradebooks** which will allow you to filter your selection down to as little as 1 single gradebook section.

© 2019 Senior Systems, Inc. -10- - Release 93\_6

## Process to Update All Gradebooks within a School

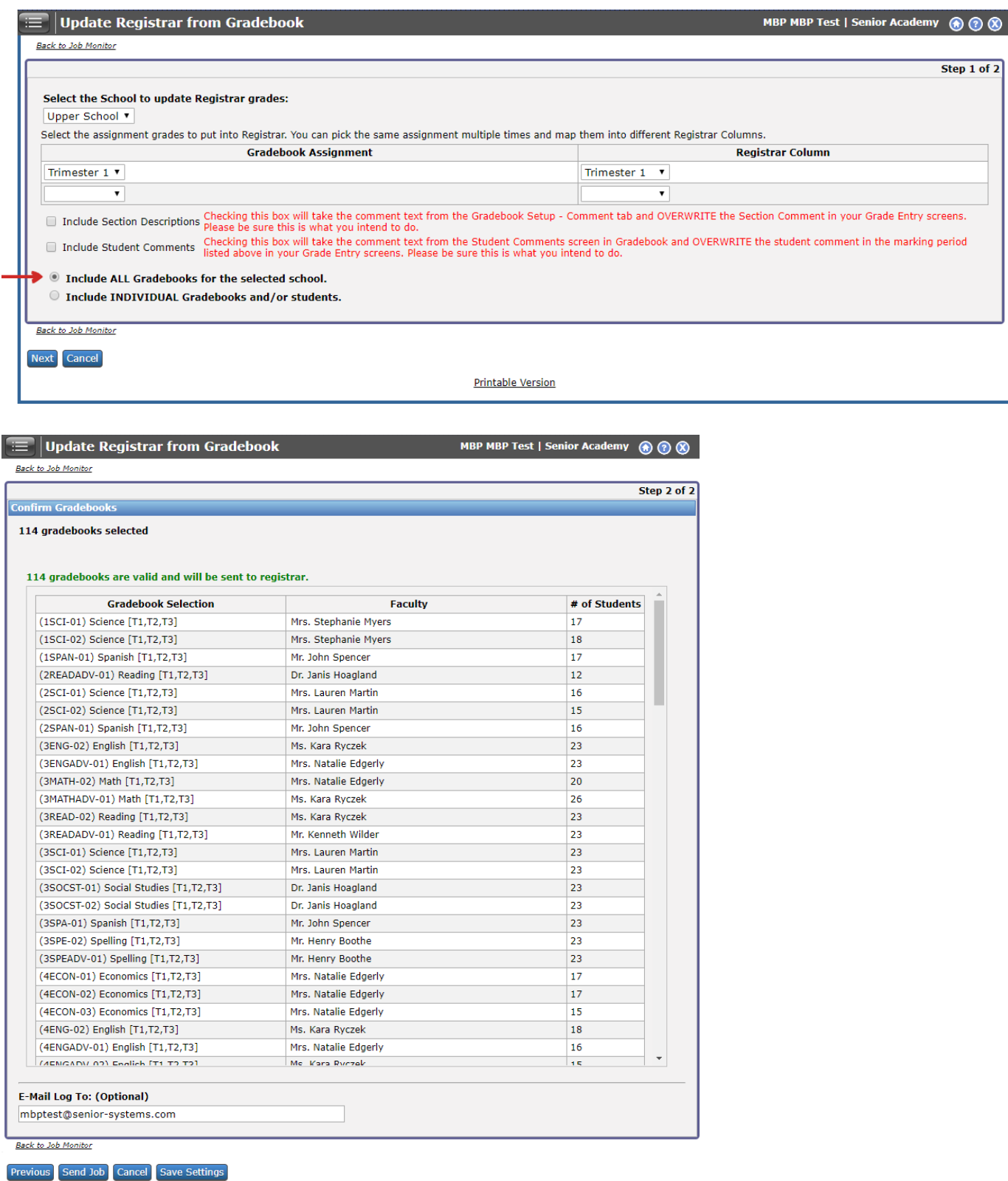

#### Process to Update INDIVIDUAL Gradebooks within a School

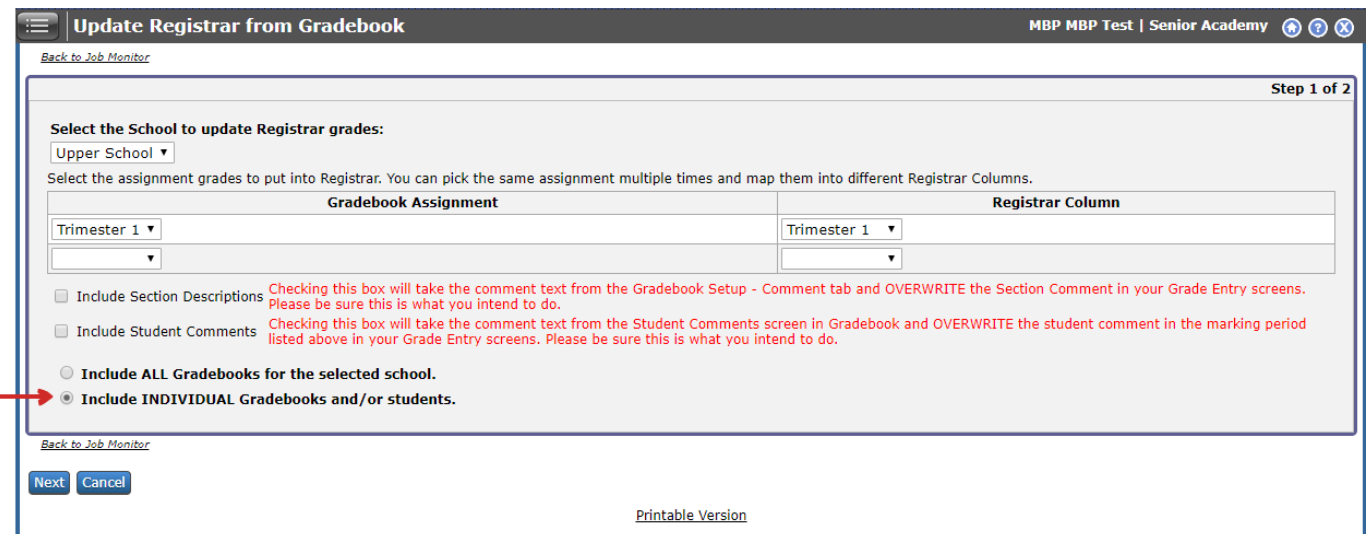

If desired, you can limit which students should have their Registrar grade(s) updated from gradebook based on their Grade Level and/or Grade Type.

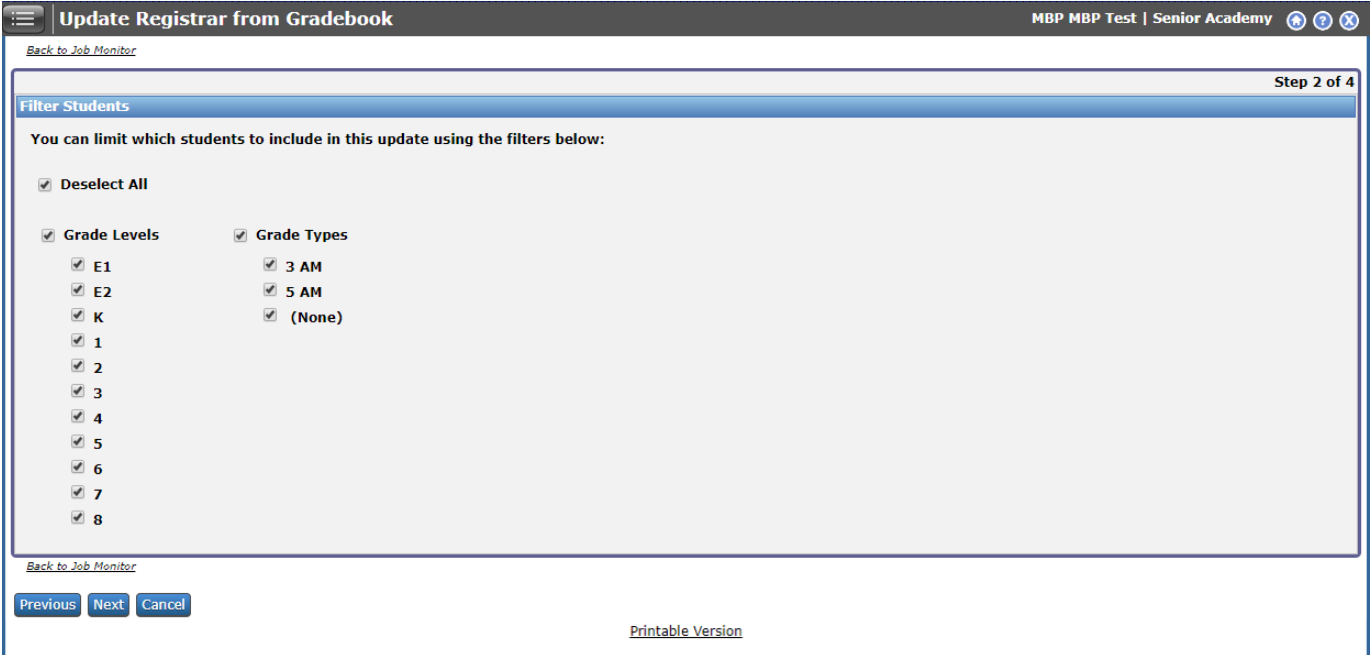

Based on your selection for which gradebook grade to update registrar with, and your selection for which students to include, the following list of gradebooks will be filtered down to only show you valid sections.

<sup>© 2019</sup> Senior Systems, Inc. -12- - Release 93\_6

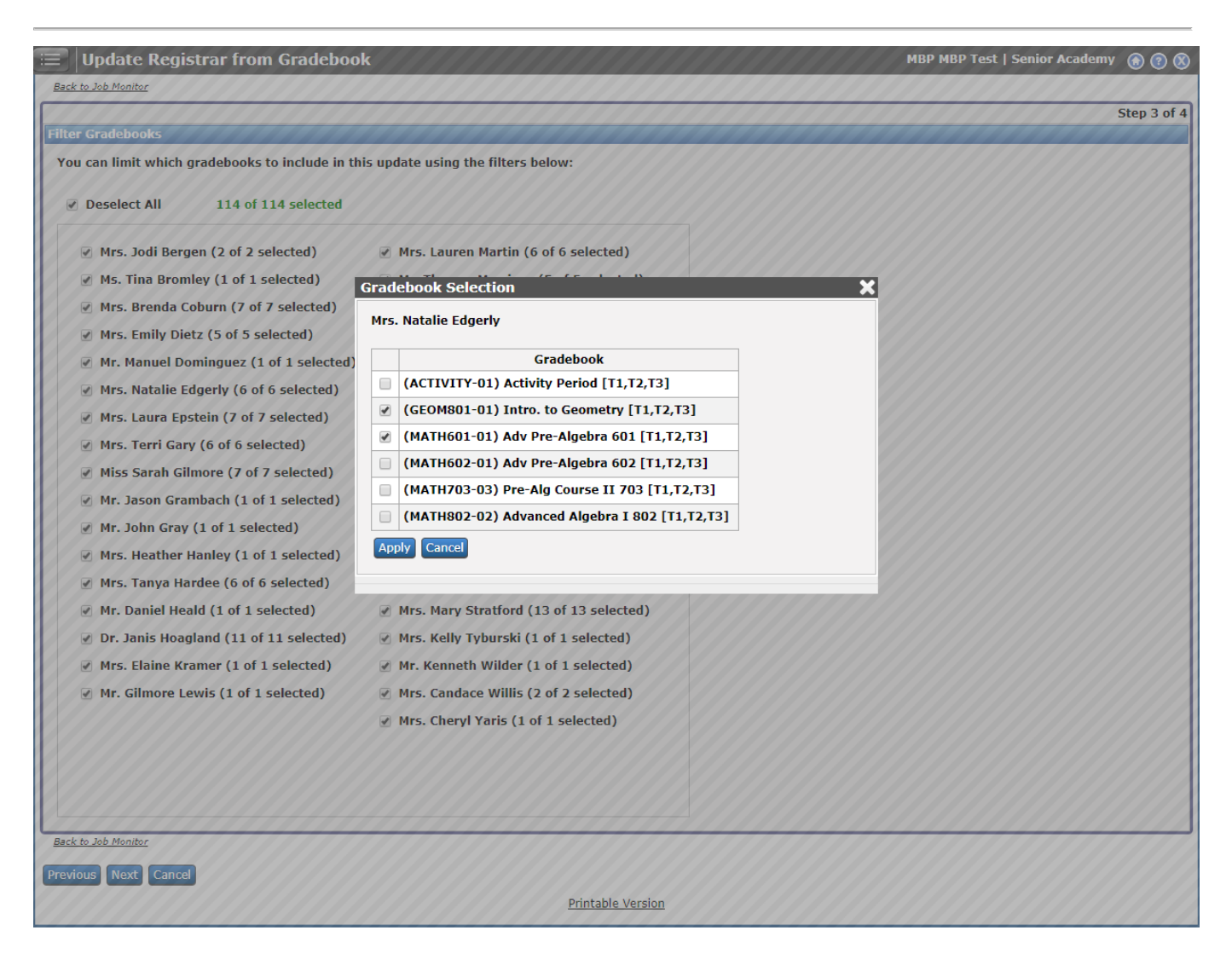

#### <span id="page-13-0"></span>**Broadcast Email Templates**

We have added a **Preview** option from the list view so you don't have to edit a template just to see a preview of the contents.

We have added a column for **Last Updated** so you can have your most recent templates shown at the top of the list.

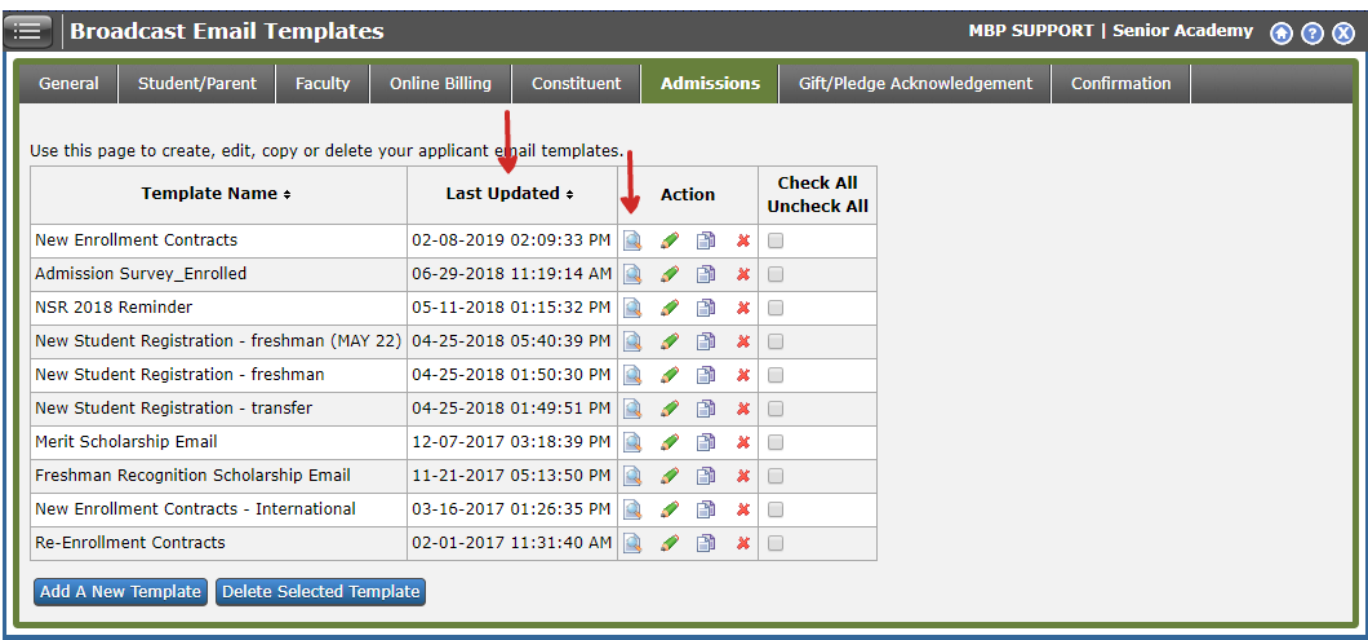

#### <span id="page-13-1"></span>**My BackPack Setup – Profile Page**

We have added an option for "Display 'Gender' field" within Profile Page Setup. If you choose to uncheck this option, community members will not see their gender listed on the My Profile page.

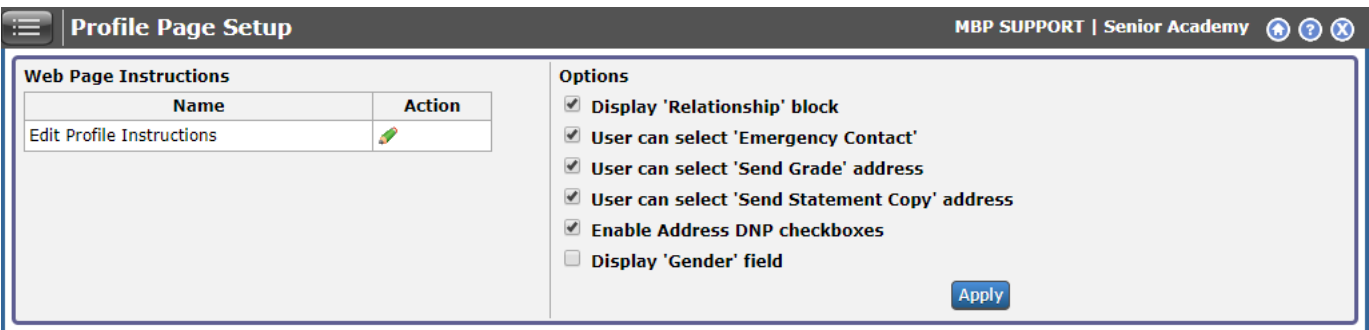

#### <span id="page-14-0"></span>**Administration - AutoPay Setup**

On the **Schedule Transactions** tab of AutoPay Setup, you can search for transactions with a status of **Error** and choose to **Retry** the transaction.

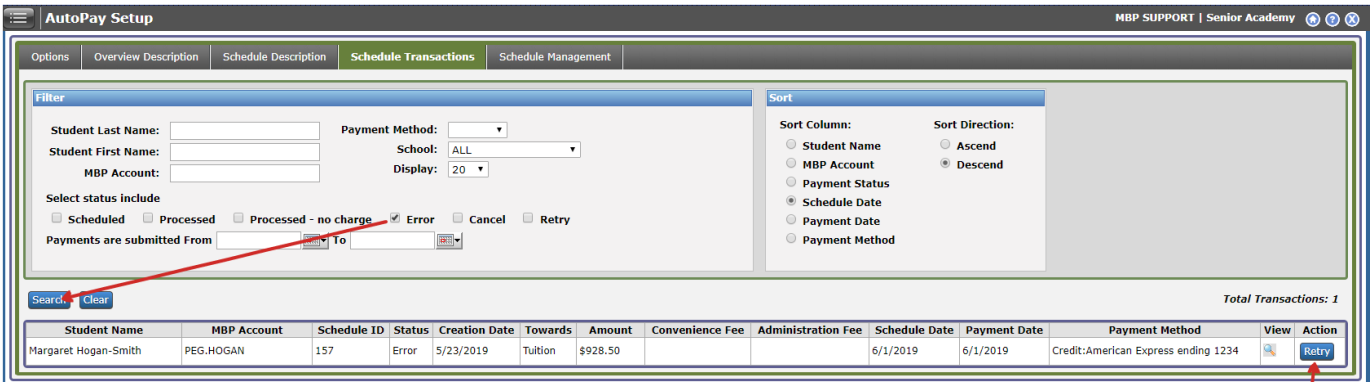

## <span id="page-14-1"></span>**Student/Parent Community**

#### <span id="page-14-2"></span>**Daily Assignments and Comments**

We have made a modification to the assignment filters at the top of this page to make it easier for parents and students to select multiple marking periods without having to reopen the dropdown filter each time.

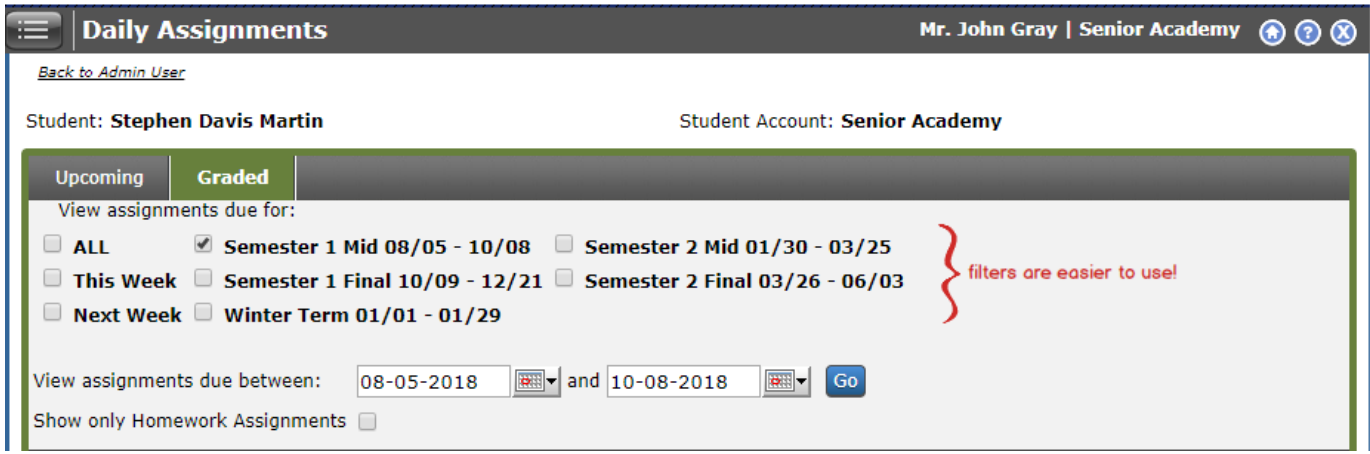

We have added a **% Score** column to the Graded Assignments page.

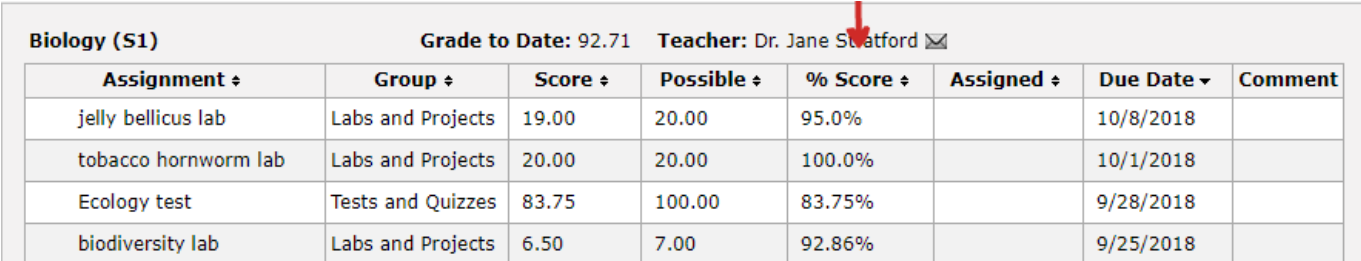

We have added a **hover tip for Special Scores** (defined in each gradebook on the Special Scores tab of Gradebook Setup) that will display the Name of the score so parents and students can better understand what these scores mean.

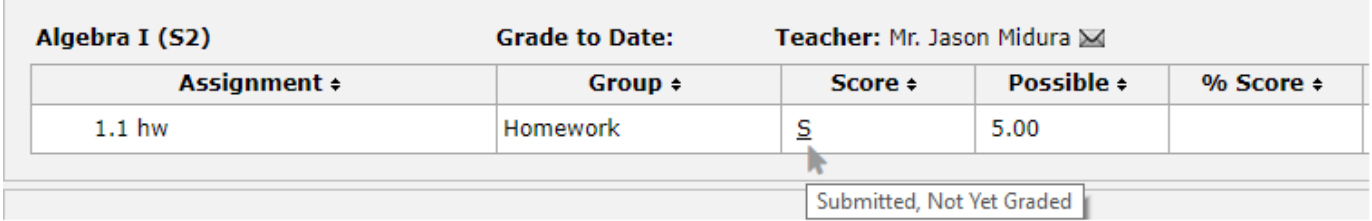

#### <span id="page-15-0"></span>**Enrollment/Re-Enrollment**

**Section** 

A Pay Now button has replaced the Pay Now link. This should make it much clearer to parents as to how to pay their deposit.

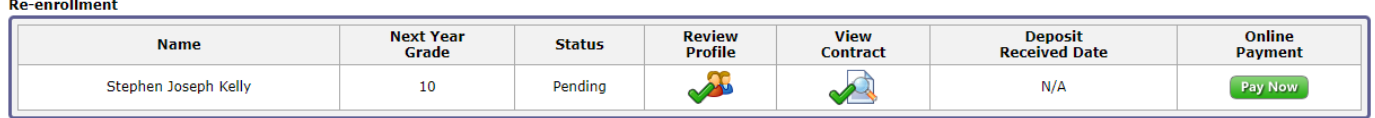

## **About Release 93\_6 for My BackPack**

Contact [seniorsystems-support@communitybrands.com](mailto:seniorsystems-support@communitybrands.com) if you have any questions about any of these new features.

© 2019 Senior Systems, Inc. -16- - Release 93\_6